# 如何连接与使用明道云数据源?

一、概述

在使用明道云做数据分析,需要先部署需要下面两个文件:明道云插件包、明道云节点压缩包。

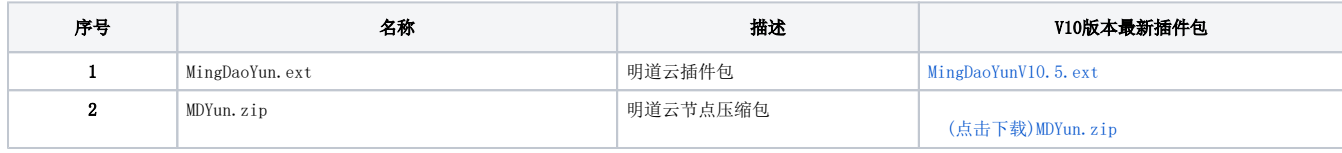

▲ 1. 由V10.5升级V10.5.8 需要重新下载并且更新最新插件包 2.只有当"明道云插件包"、"明道云节点压缩包" 两个都加载成功,才能正常取数制作报表

## 二、部署

### 2.1 加载明道云插件包

1. 加载: 将下载好的明道云插件包放入系统指定的插件包路径下, 详情可参考: [扩展包部署](https://history.wiki.smartbi.com.cn/pages/viewpage.action?pageId=35750964)

更新插件包之前,请做好知识库以及插件包的备份。

2. 确认扩展包是否部署成功: 可以在系统监控/扩展包 是否有显示上传的扩展包以及是否启用, 如下图:

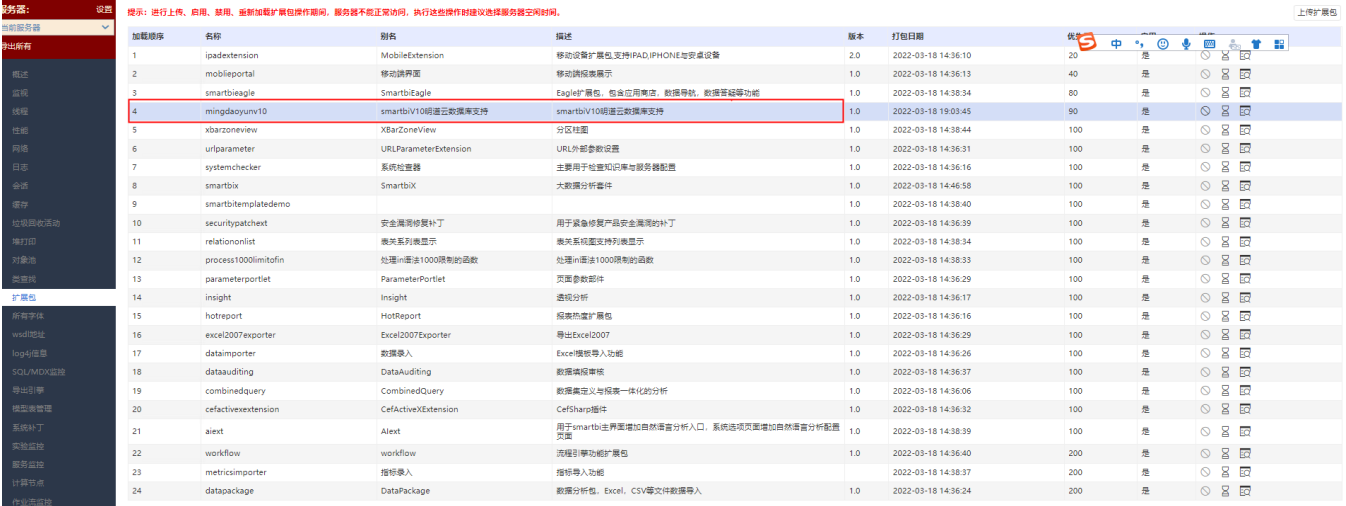

如启用,会加载成功,点击可连接数据源界面;

#### 2.2 加载挖掘引擎部署

1. 在smartbi平台打开系统运维-数据挖掘配置-上传自定义java扩展包上传MDYun. zip, 提示上传成功即表示明道云节点压缩包部署成功。

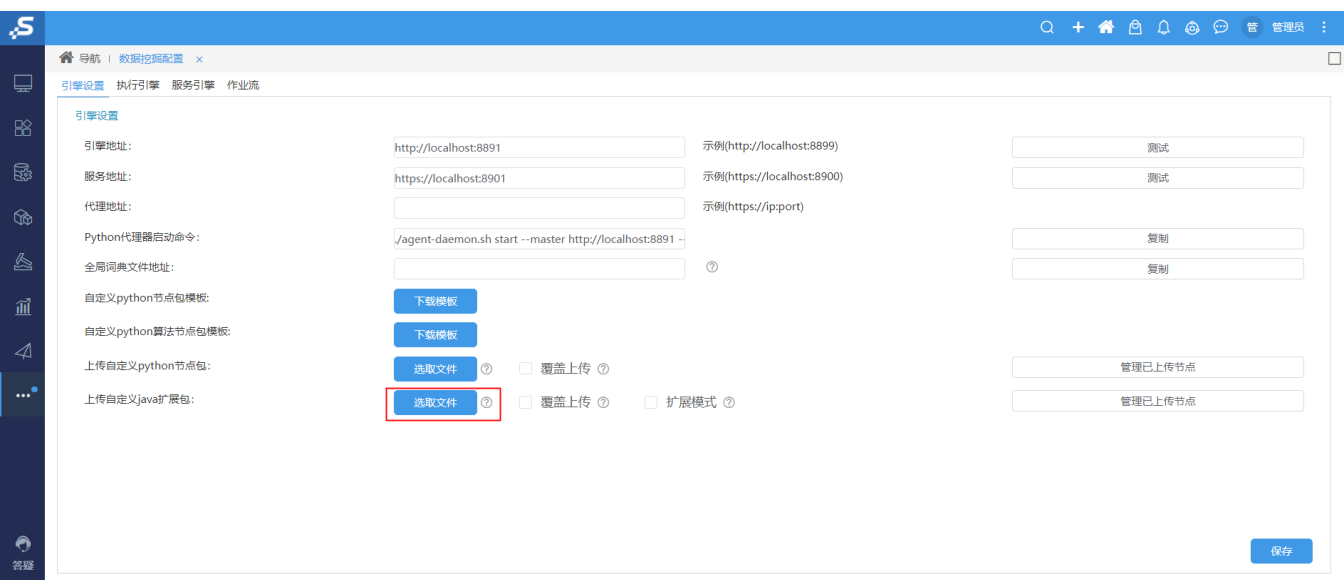

## 三、 连接明道云数据源

1. 连接数据源: 插件包加载成功后, 点击"明道云"图标连接数据源, 如下图:

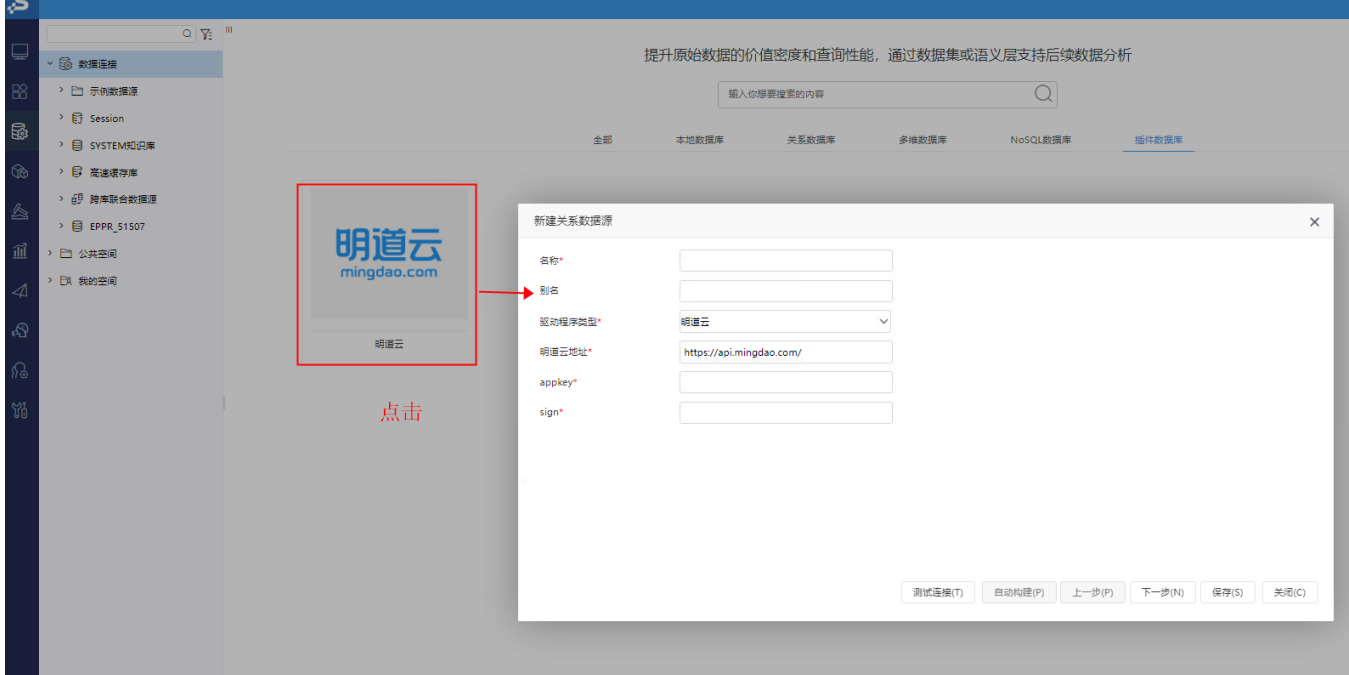

如果是从智分析ssas进入,直接在other下选择驱动程序类型,如下图:

- 名称:不能重复
- **明道云地址**:不一定是固定的,取决于客户是怎么使用明道云的系统;如果不是私有化部署的話,可以理解为固定地址,如果是私有化部署,需 要找明道云获取地址。
- appkey和sign:在明道云系统生成的,具体怎么生成可查[看明道云的帮助文档](https://help.mingdao.com/),点击【测试连接】按钮,提示"测试通过",代表填写的 appkey和sign是正确的;

#### 点击【下一步】,勾选需要的表,如下图,

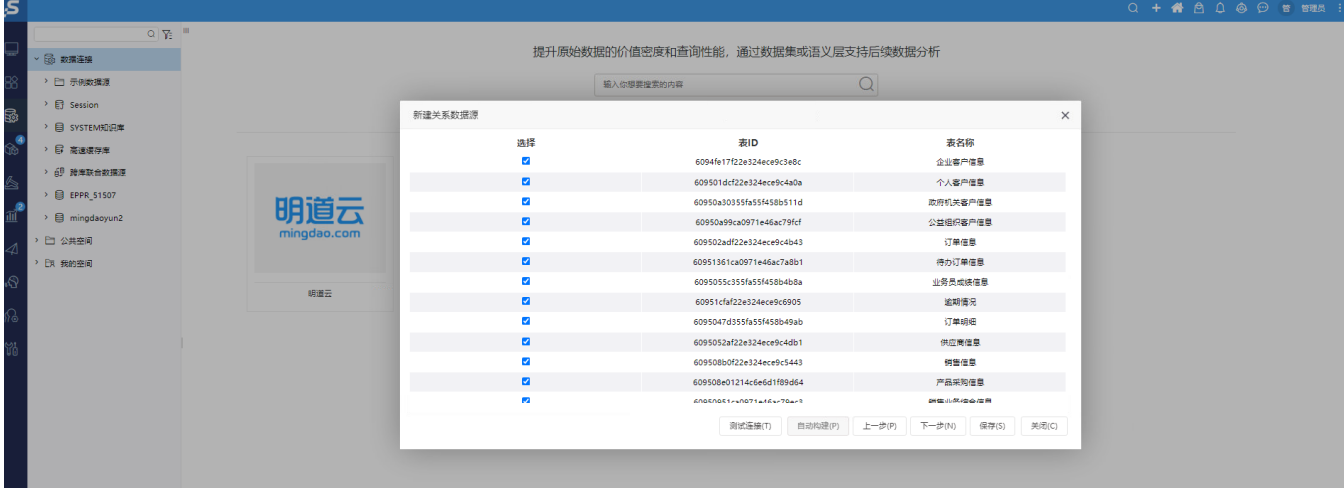

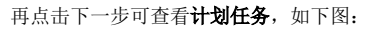

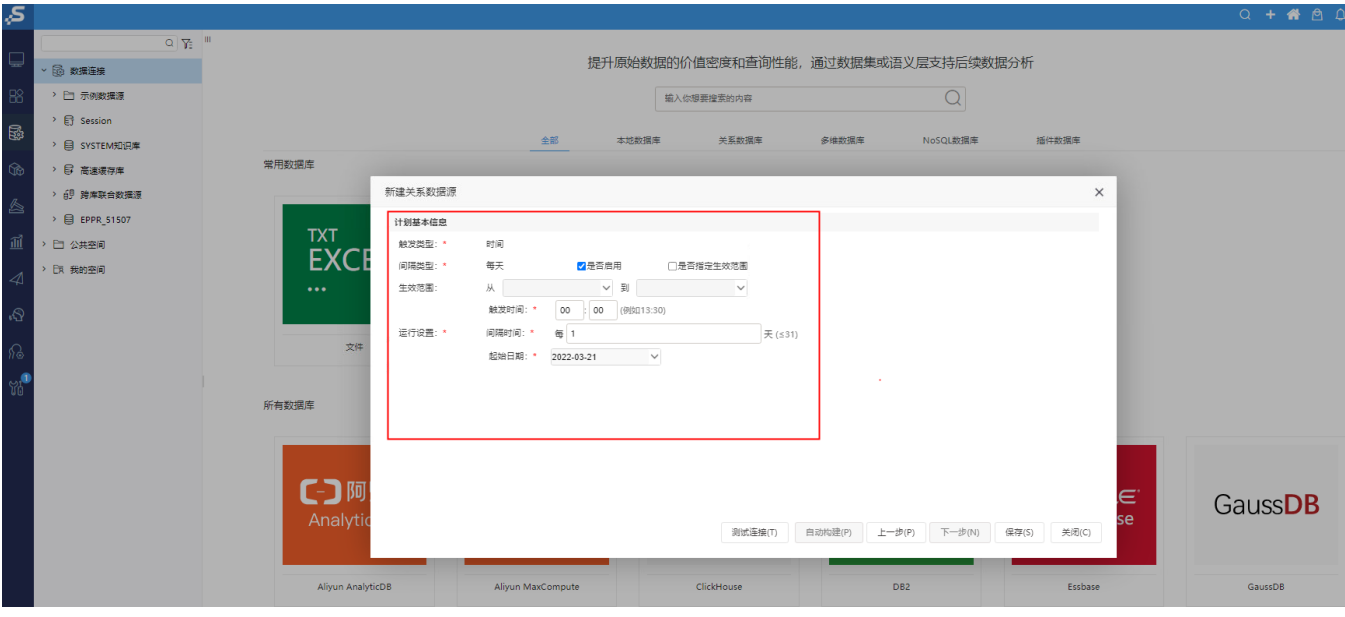

计划任务: 生成对应的自助ETL,每天定时从明道与获取数据到高速缓存库; 可以设置1天更新一次或者多天更新一次,取决于客户的业务要

求; 保存成之后,后台会异步调用第一次全量抽取数据; 该调度是增量抽取数据的计划, 默认从第二天开始,每天0点执行,可自行修改调度时间.

自动生成的自助etl信息不能删除和修改、计划不能删除,否则无法增量抽取数据

最后点击保存,弹出保存成功提示,就说明连接成功!

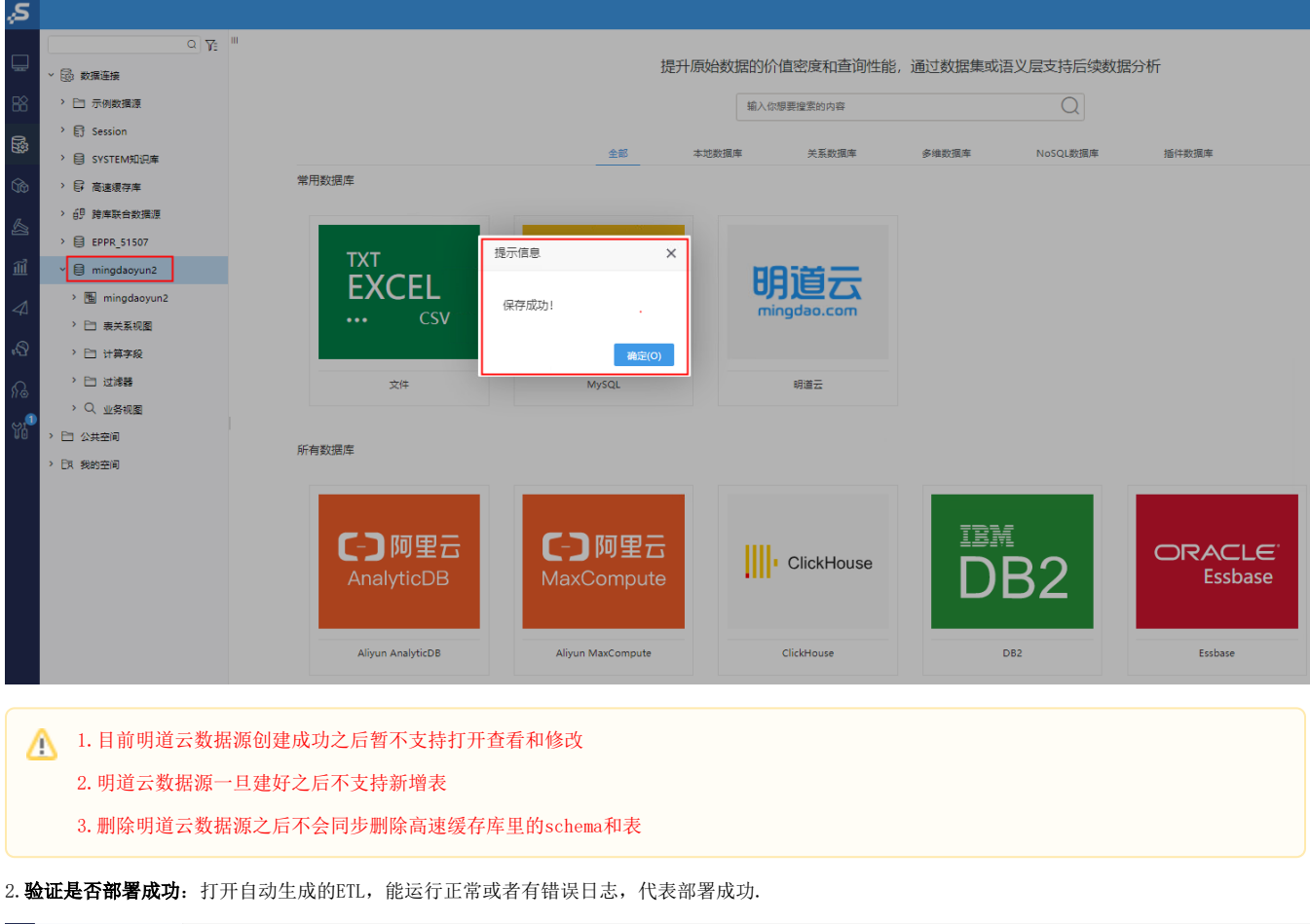

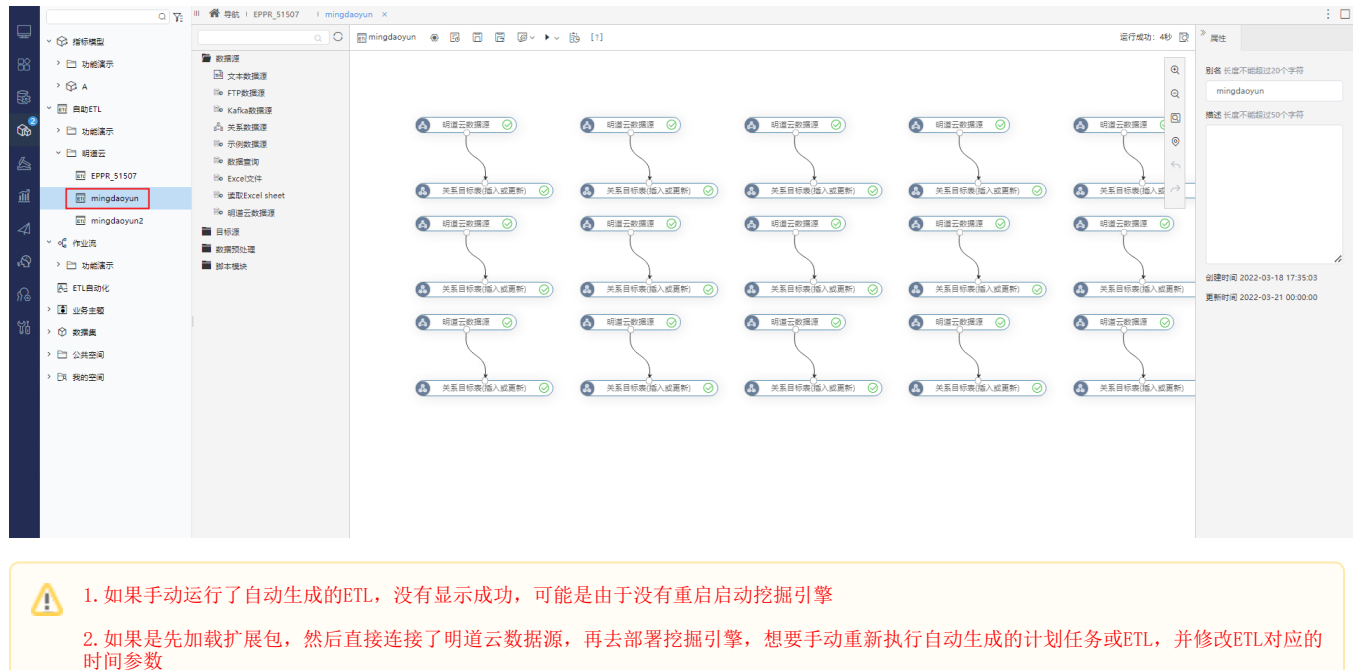

3.明道云数据源不支持用户自定义ETL进行取数

## 四、 报表展示举例

1. 制作即席查询如下图,如果能正常显示则代表从明道云数据源取数成功。

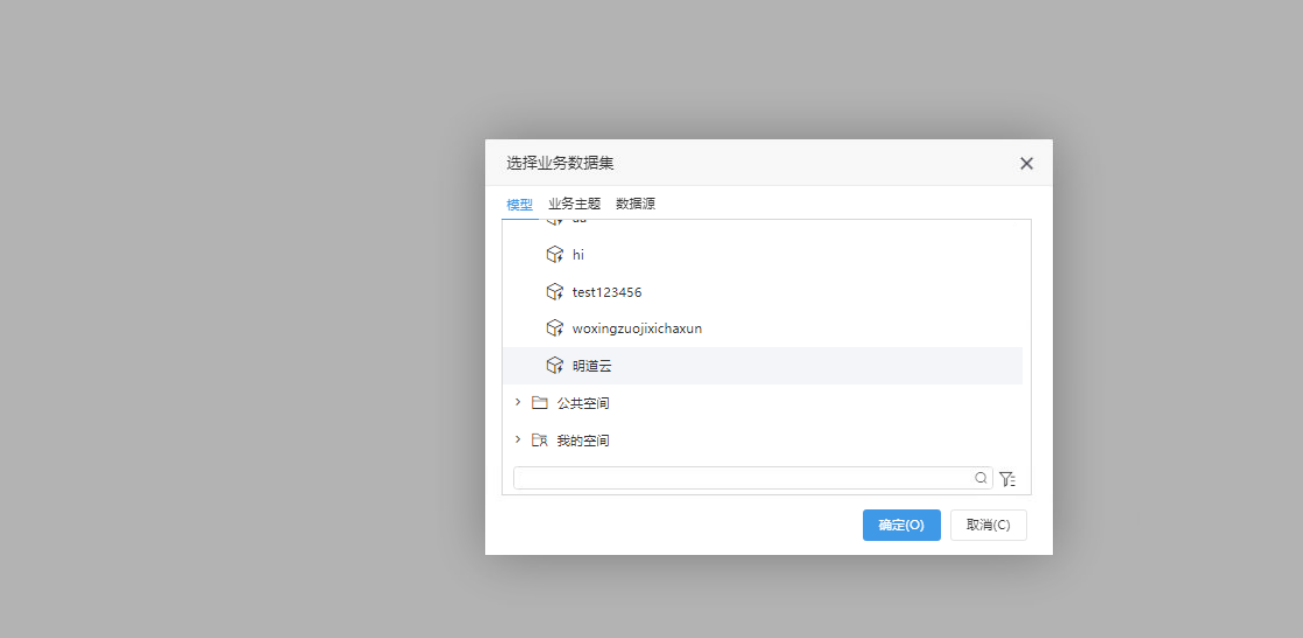

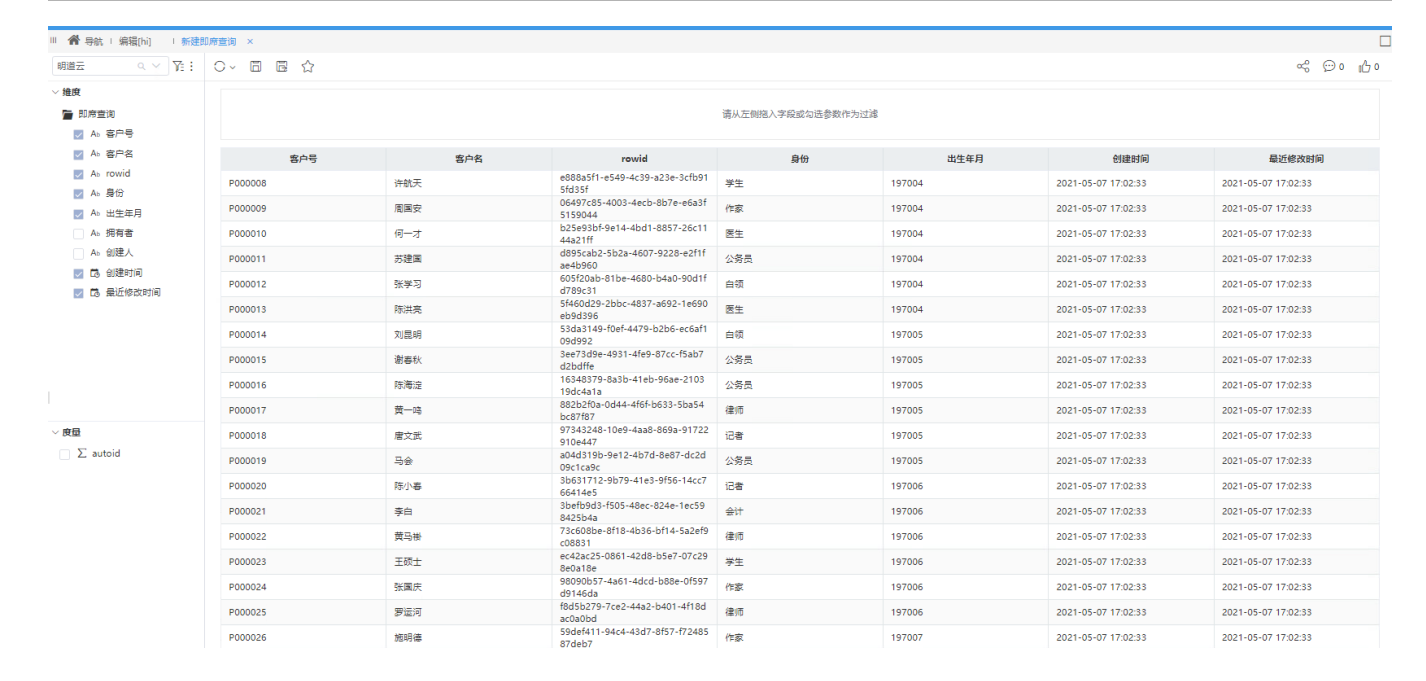

## 五、 FAQ

问题1: 根据部署步骤操作了还是无法启动挖掘引擎,如下图,执行没有任何反应:

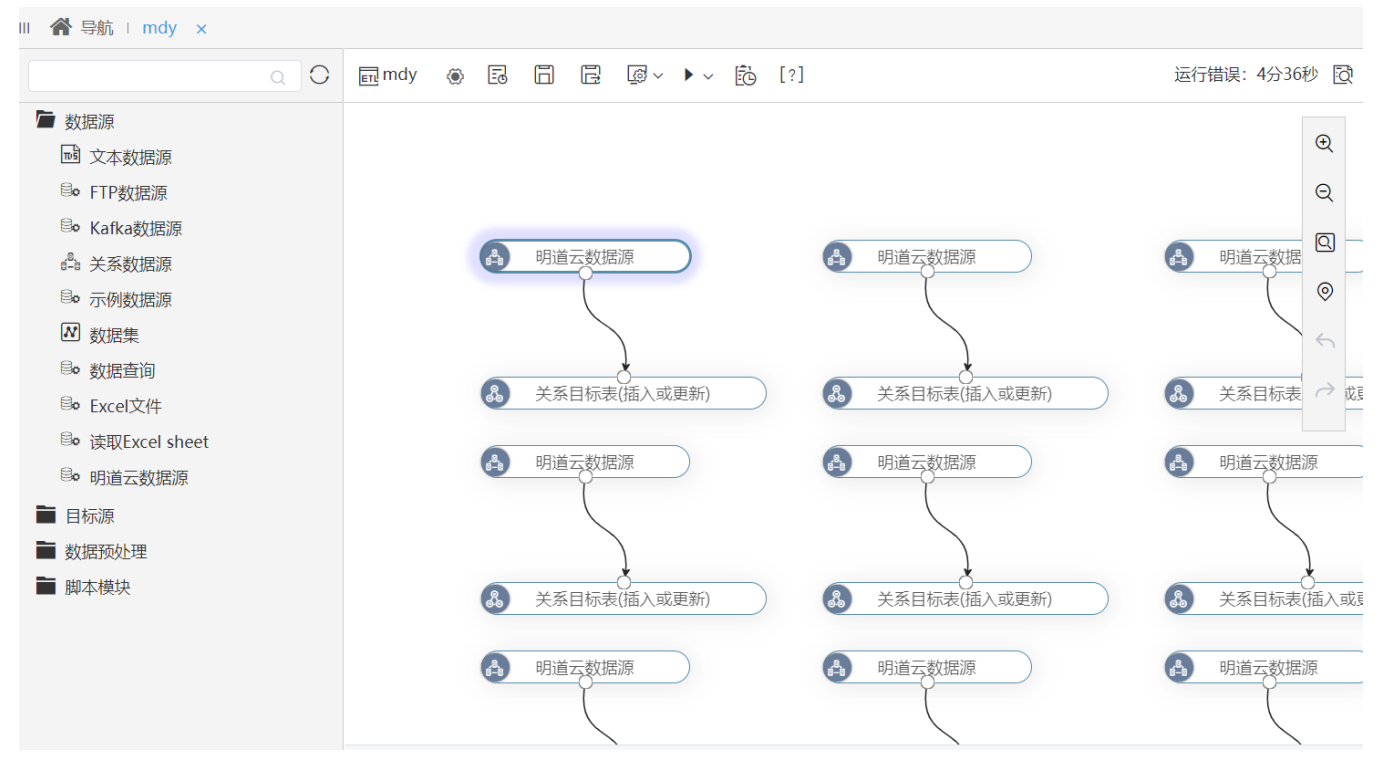

答:部署了挖掘引擎需要重新启动挖掘引擎或重启smartbi服务;